## **Introduction**

This guide provides detailed information about how to upgrade T41S/T42S DD Phone. If the target major version is the same as the current one, you can upgrade the firmware in the DD phone mode or in the SIP phone mode, or else you can only upgrade the firmware in the SIP phone mode. Here is an example for upgrading your DD phone (firmware name: 66.82.0.35):

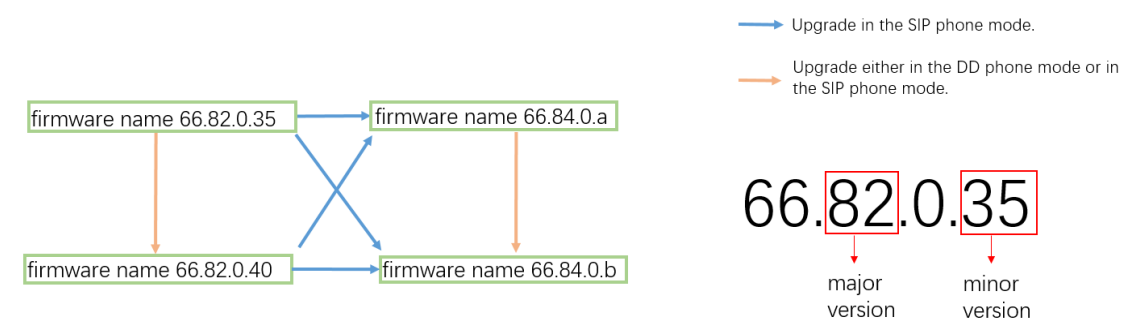

This guide is applicable to the T41S/T42S DD phones running firmware version 82 or later. If you are using the SIP-T41S/T42S IP phones, first switching to the DD phone mode. For more information, refer to the latest DD10K Quick Start Guide for your phone on [Yealink Technical Support.](http://support.yealink.com/documentFront/forwardToDocumentFrontDisplayPage)

**Note** If you are using the DD phone running the firmware version 82, you do not need to upgrade them to version 84. Because there is no functional difference between them.

# **Checking the Firmware Version**

#### **To check the firmware version via phone user interface:**

- In the DD phone mode, navigate to **Menu**->**Status**->**Phone Status**->**OTA Version**.
- In the SIP mode, press the OK key when the phone is idle.

# **Upgrading the Firmware**

### **Two Upgrade ROM Files**

Yealink provides a large size and small size ROM file according to different upgrade scenarios. The large size ROM file is used when the phone is in the SIP phone mode and connected to the wired network, while the small size ROM file (named with the key word "OTA" and only a few megabytes) is used in DD phone mode and for OTA updates (Over-the-Air Updates). You can choose only one to use for upgrade, the wrong ROM file will result in the failed upgrade.

You can ask your local distributor or Yealink FAE for the latest ROM file. You can also obtain the latest ROM file online: [Yealink Technical Support.](http://support.yealink.com/documentFront/forwardToDocumentFrontDisplayPage)

## **Upgrading in the SIP Phone Mode**

If the target major version is different from the current one, make sure the phone is in the SIP phone mode before upgrading the firmware. There are two methods for upgrading:

- SIP-T41S/T42S web user interface
- Auto provisioning

#### **To upgrade the firmware via Web User Interface:**

**1.** Connect the DD Phone to the wired network and detach the DD10K.

The phone screen prompts you whether to switch to the SIP phone mode.

- **2.** Press the **OK** soft key to continue, and the phone switches to the SIP phone mode after rebooting.
- **3.** Press the OK key when the phone is idle to obtain the IP address of the phone.
- **4.** Enter the phone's IP address into the web browser on your computer to access the T41S/T42S web user interface.

The default user name and password are both "admin".

**5.** Go to **Settings**->**Upgrade**->**Select And Upgrade Firmware**.

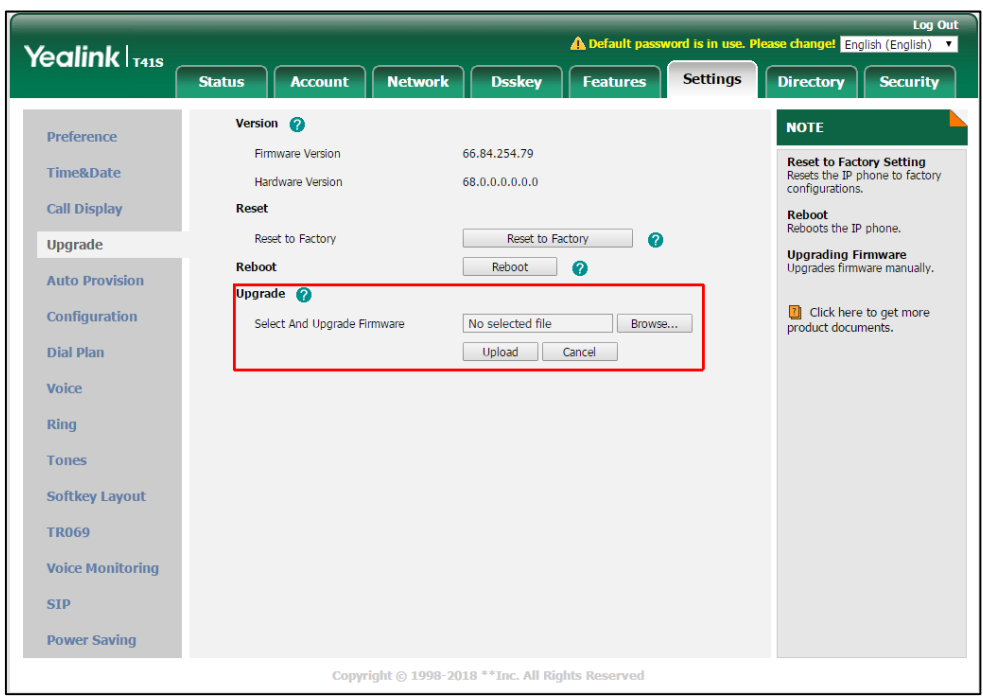

**6.** Click **Browse** to select a large size ROM file.

**7.** Click **Upload**.

A dialog box pops up to prompt "Firmware of the SIP Phone will be updated. It will take 5 minutes to complete. Please don't power off!".

- **8.** Click **OK** to upgrade the firmware.
- **9.** After upgrading successfully, disconnect the Ethernet cable and attach the DD10K to the IP phone. The phone screen prompts you whether to switch to the DD phone mode.
- **10.** Press the **OK** soft key to continue, and the phone switches to the DD phone mode after rebooting.

#### **To upgrade the firmware via auto provisioning:**

**1.** Connect the DD Phone to the wired network and detach the DD10K.

The phone screen prompts you whether to switch to the SIP phone mode.

- **2.** Press the **OK** soft key to continue, and the phone switches to the SIP phone mode after rebooting.
- **3.** Add/Edit the following parameter in the configuration file (for example, upgrade.cfg).

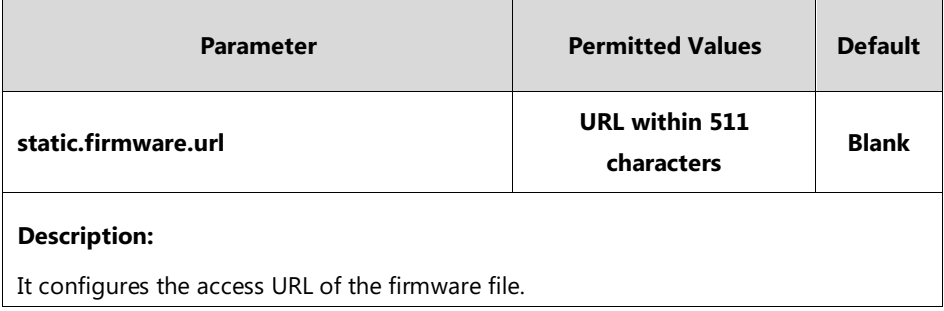

Example:

static.firmware.url=http://192.168.1.20/T41S/T42S-66.84.0.10.rom

**4.** Specify the desired download path (for example, http://192.168.1.20/upgrade.cfg) in the boot file for downloading the configuration files.

Example:

include:config "http://192.168.1.20/upgrade.cfg"

- **5.** Place the boot file, configuration file and the large size ROM file into the root directory of the provisioning server.
- **6.** Trigger the IP phone to perform an auto provisioning for configuration update.
- **7.** After upgrading successfully, disconnect the Ethernet cable and attach the DD10K to the IP phone. The phone screen prompts you whether to switch to the DD phone mode.
- **8.** Press the **OK** soft key to continue, and the phone switches to the DD phone mode after rebooting.

For more information on auto provisioning, refer to the latest Auto Provisioning Guide for your phone on [Yealink Technical Support.](http://support.yealink.com/documentFront/forwardToDocumentFrontDisplayPage)

### **Upgrading in the DD Phone Mode**

If the target major version is same as the current one, you can upgrade the firmware when the phone is in the DD phone mode. In the DD phone mode, you can upgrade the phone with the small size ROM file via OTA. There are two methods for upgrading:

- W60B web user interface
- Auto provisioning

#### **To upgrade the firmware via web user interface:**

- **1.** Press the OK key when the phone is idle to obtain W60B's IP address.
- **2.** Enter the IP address into a web browser on your computer to access the W60B web user interface. The default user name and password are both "admin".
- **3.** Go to **Settings**->**Upgrade**->**Select and Upgrade Handset Firmware**.

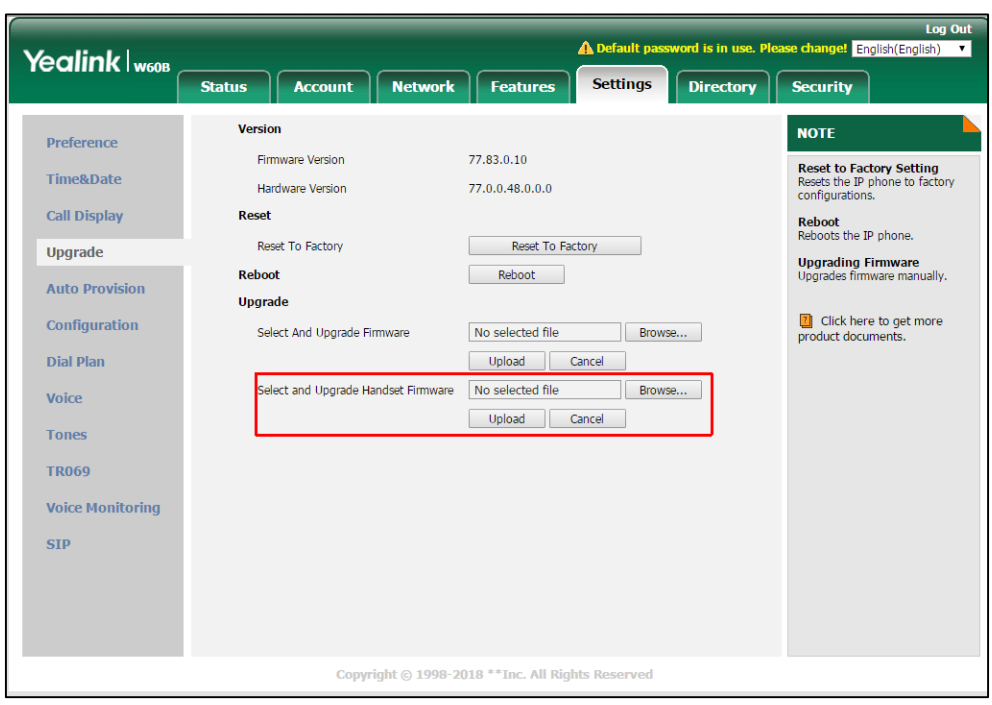

**4.** Click **Browse** to select the small size ROM file in the package.

**5.** Click **Upload**.

A dialog box pops up to prompt "Handset's firmware will be updated. It will take a few minutes to complete. Please don't power off!"

**6.** Click **OK** to upgrade the firmware.

#### **To upgrade the firmware via auto provisioning:**

**1.** Add/Edit the following parameter in the configuration file (for example, upgrade.cfg).

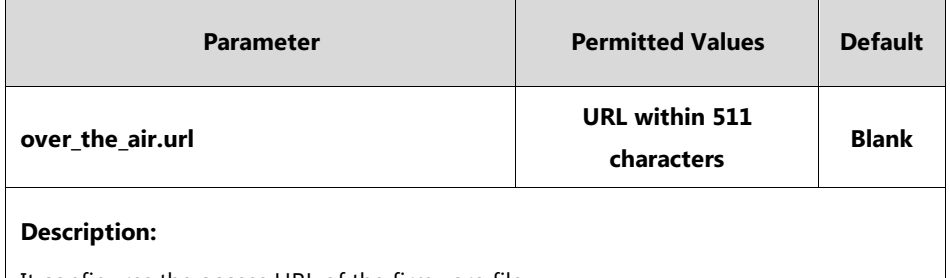

It configures the access URL of the firmware file.

Example:

over\_the\_air.url = http://192.168.1.20/DD10K-OTA-66.82.0.45.rom

**2.** Specify the desired download path (for example, http://192.168.1.20/upgrade.cfg) in the boot file for downloading the configuration files.

Example:

include:config "http://192.168.1.20/upgrade.cfg"

- **3.** Place the boot file, configuration file and the small size ROM file into the root directory of the provisioning server.
- **4.** Trigger the IP phone to perform an auto provisioning for configuration update.

For more information on auto provisioning, refer to the latest Auto Provisioning Guide for your phone on [Yealink Technical Support.](http://support.yealink.com/documentFront/forwardToDocumentFrontDisplayPage)